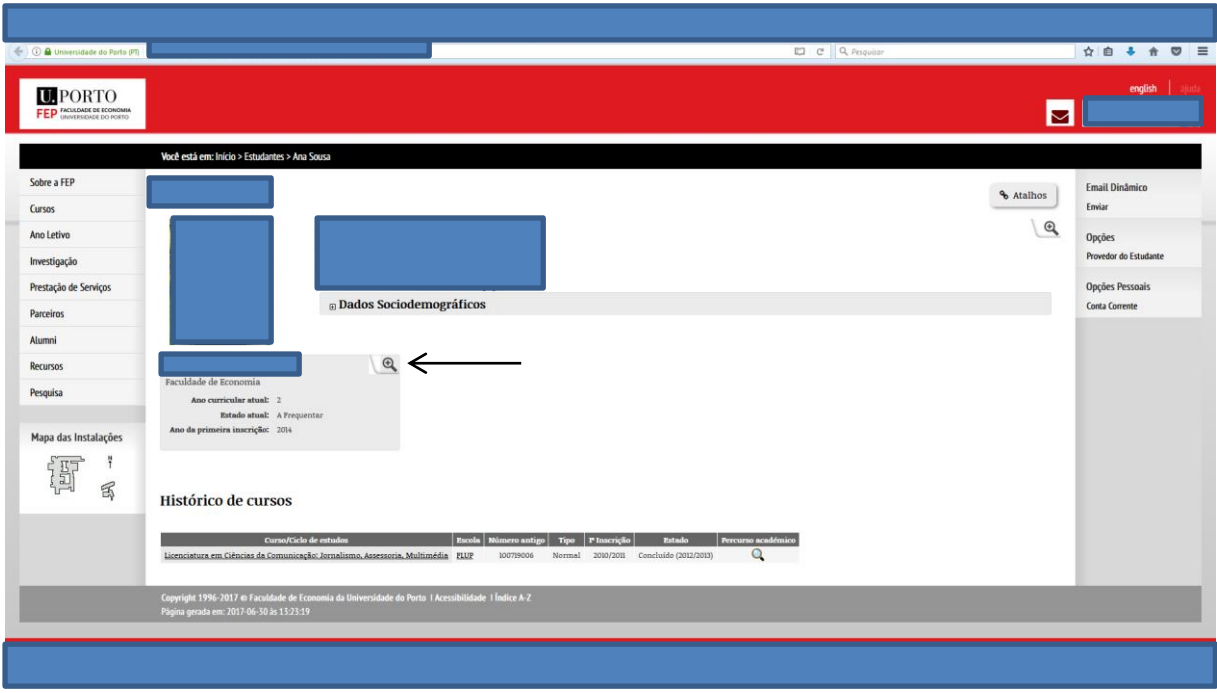

1º - Aceder à ficha de estudante online, após autenticação no SI, e clicar na seguinte imagem  $\mathfrak{S}$ 

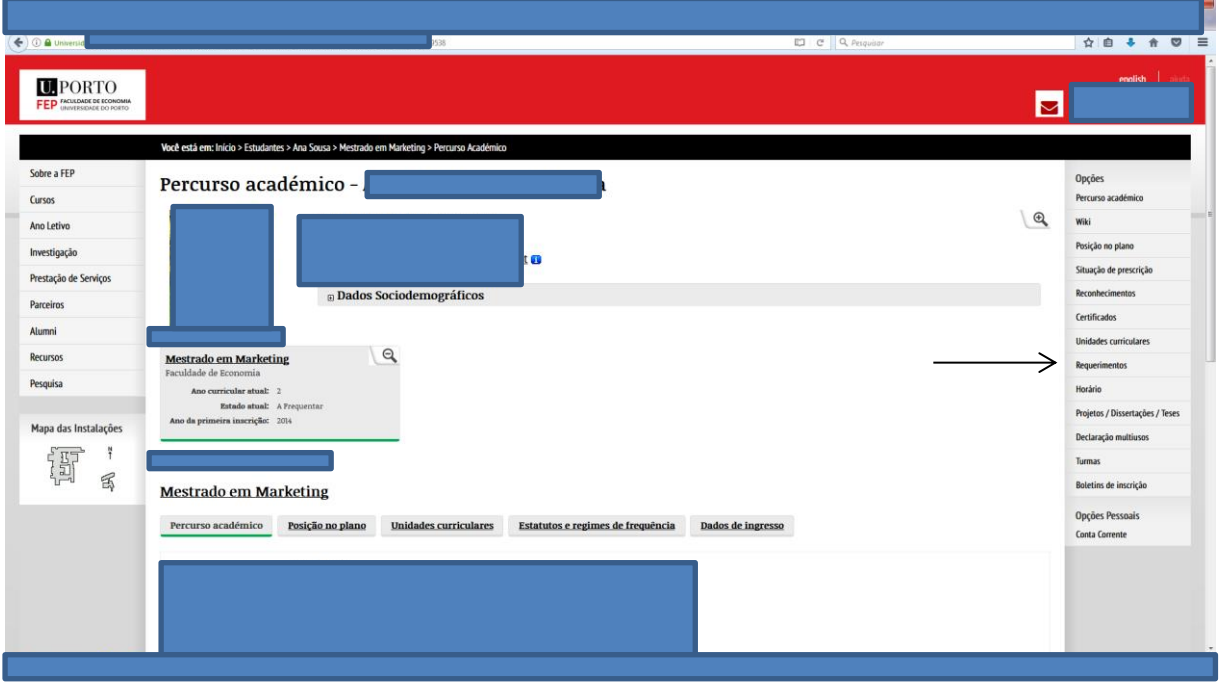

2º - Seleccionar a opção "Requerimentos"

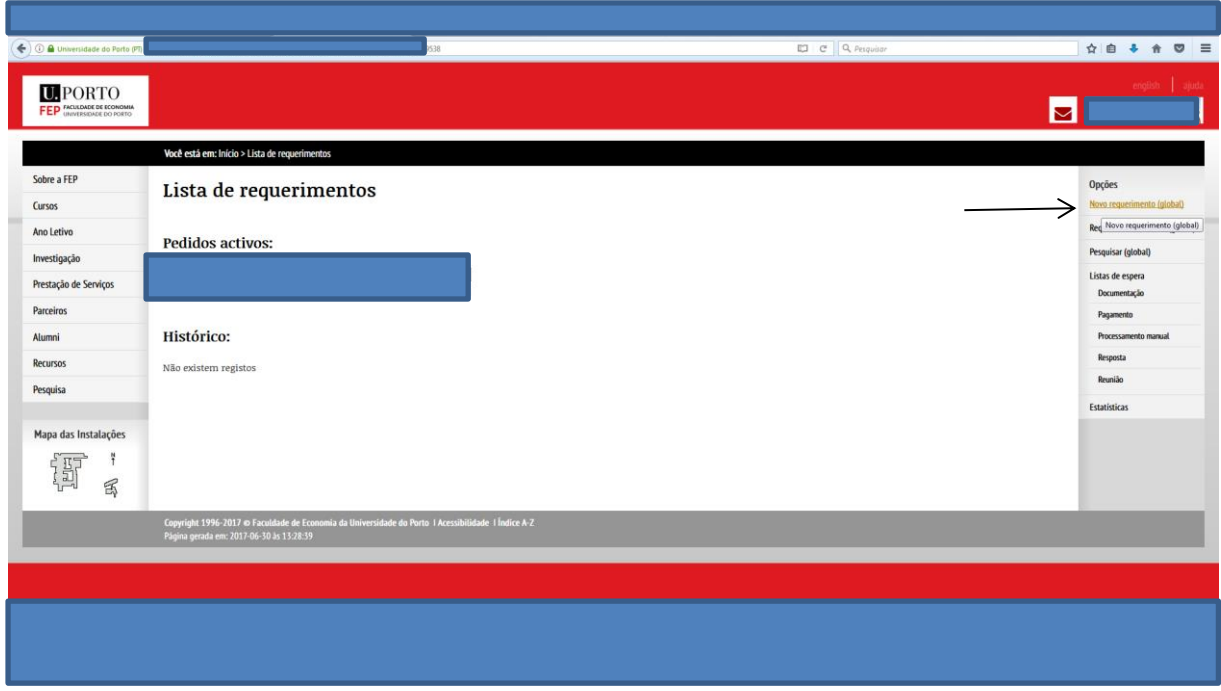

3º - Seleccionar a opção "Novo requerimento"

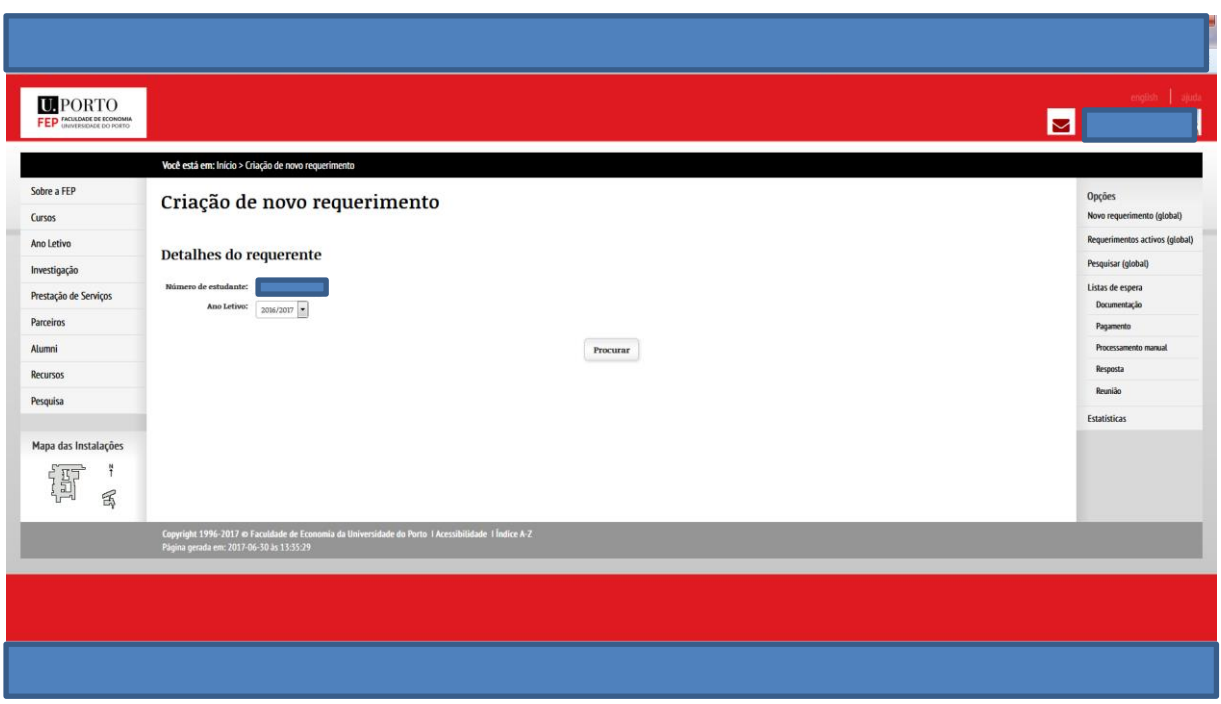

4º - Colocar o número de estudante e clicar em "Procurar"

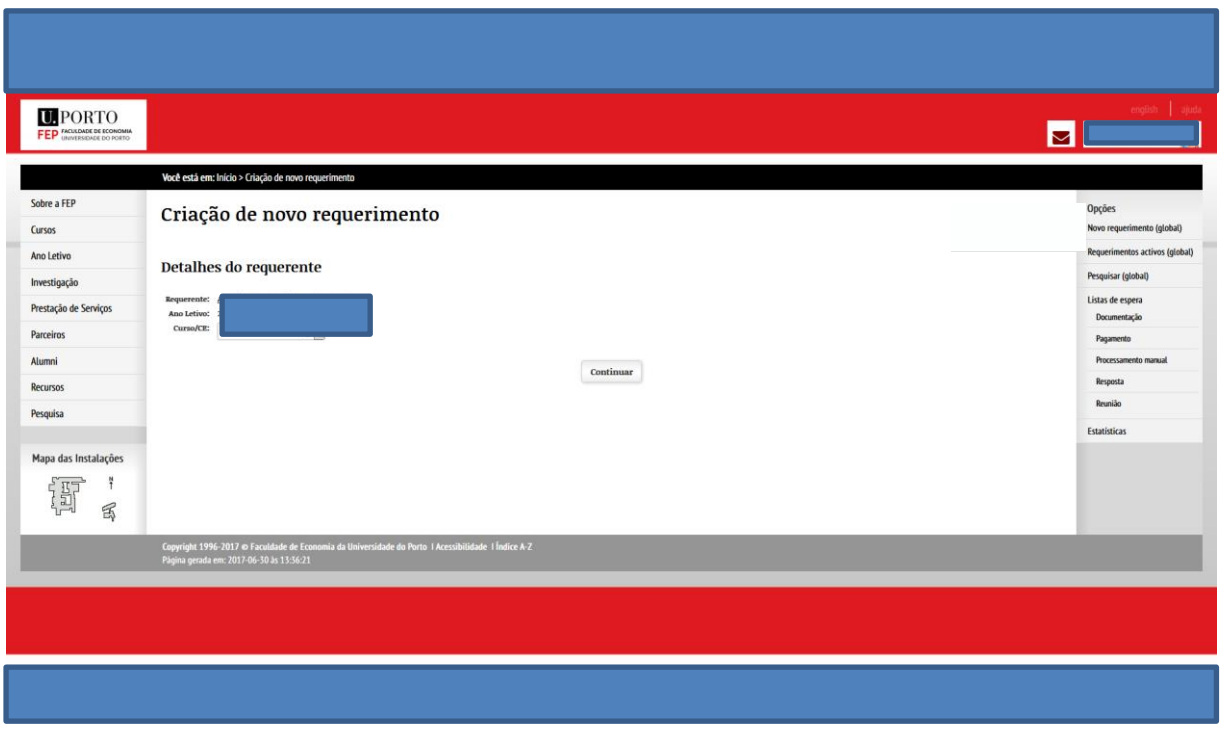

5º - Confirmar se os dados do estudante estão corretos e clicar em "continuar"

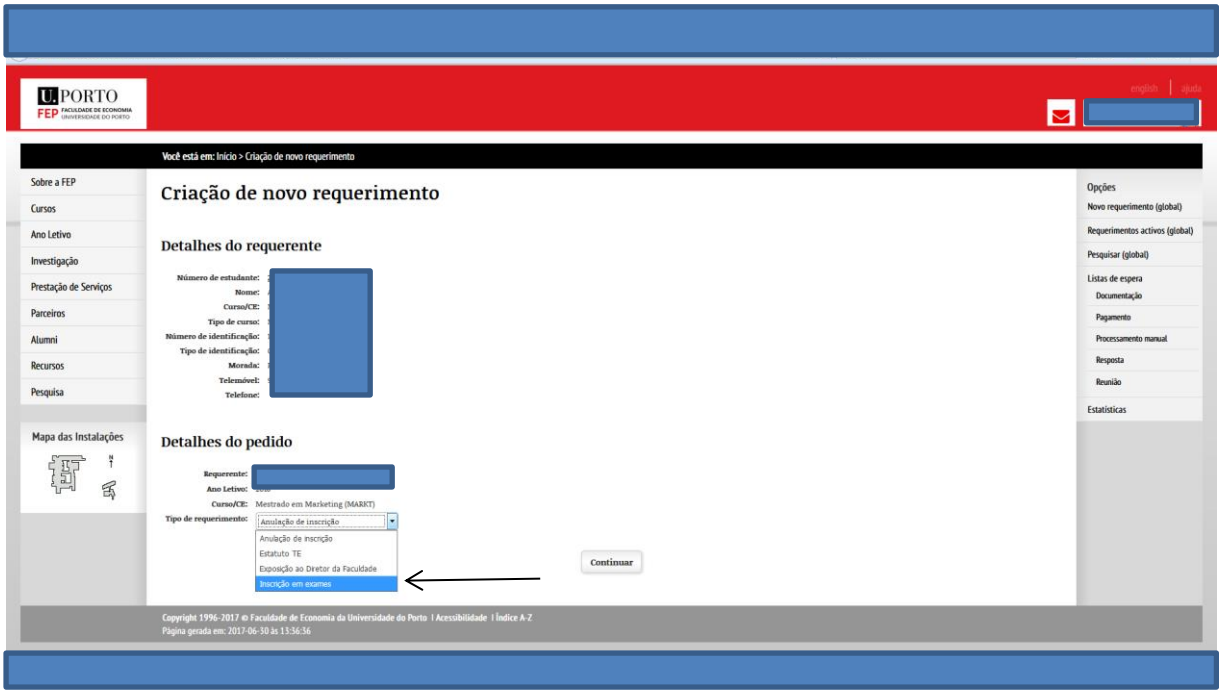

6º - Seleccionar a opção "Inscrição em exames"

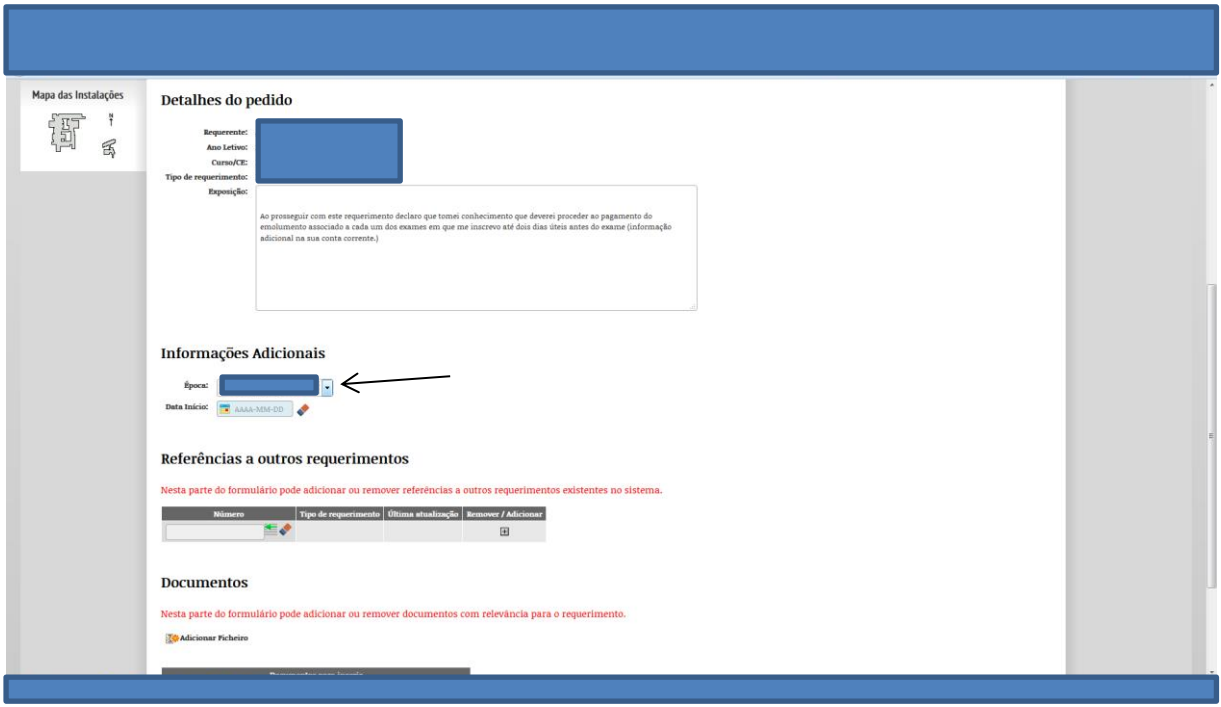

7º - Seleccionar a época de exames correta

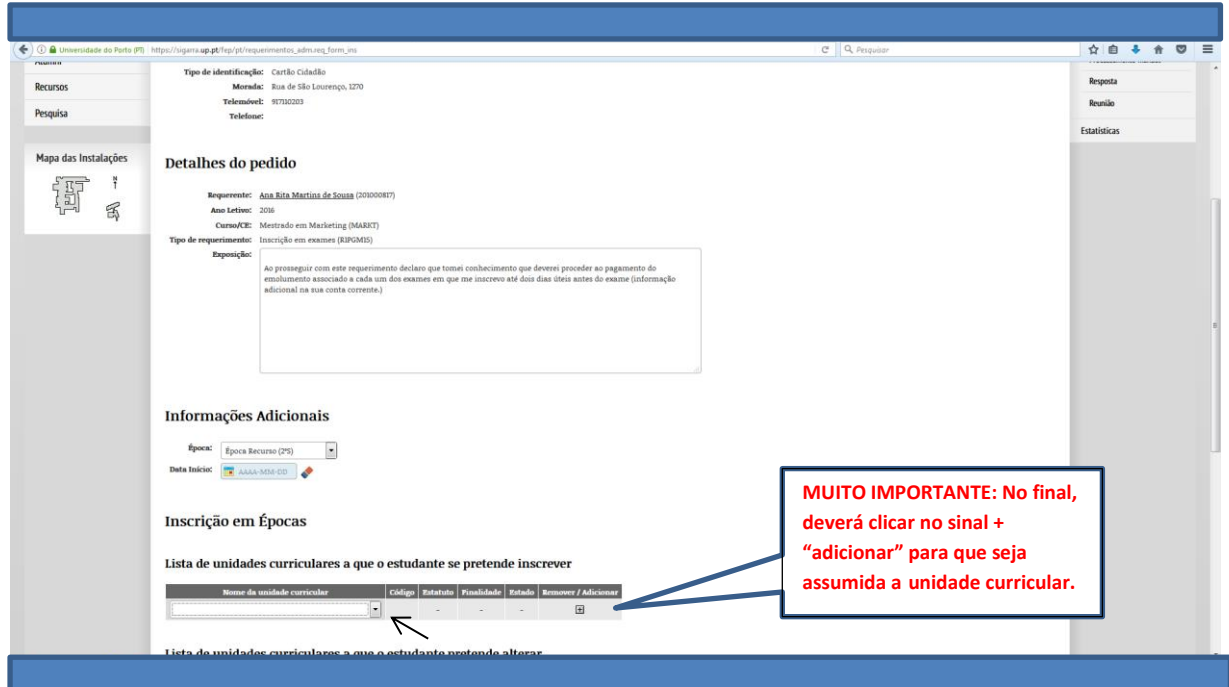

8º - Seleccionar a unidade curricular a que pretende inscrever-se. No campo "Finalidade", deverá ser seleccionada a opção "Melhoria de classificação"

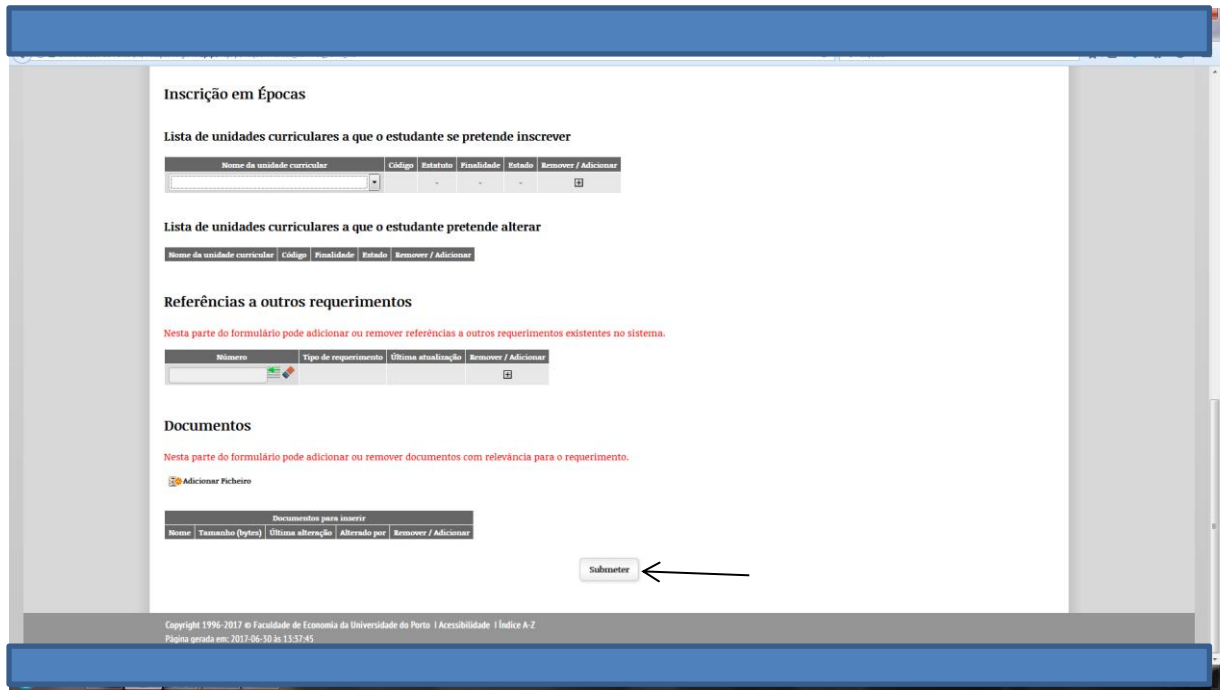

9º - Clicar em "Submeter"

Posteriormente deverá aguardar por uma resposta dos SA. A notificação da resposta surge sob a forma de um envelope que aparece a "piscar" no cabeçalho, ao lado do nome do estudante.